## **A Brief Description of Alarm See-Thru Functionality in IGSS**

**SCENARIO 1**: Main diagram with 2 sets of parallel sub diagrams hierarchically organized whose paths both lead to the same "end" diagram.

**Requirement:** The alarm originating from the object **q1** on diagram **E** must only be displayed in the **Main** diagram on the rectangular graphic button called **A**. This is illustrated by the graphic below.

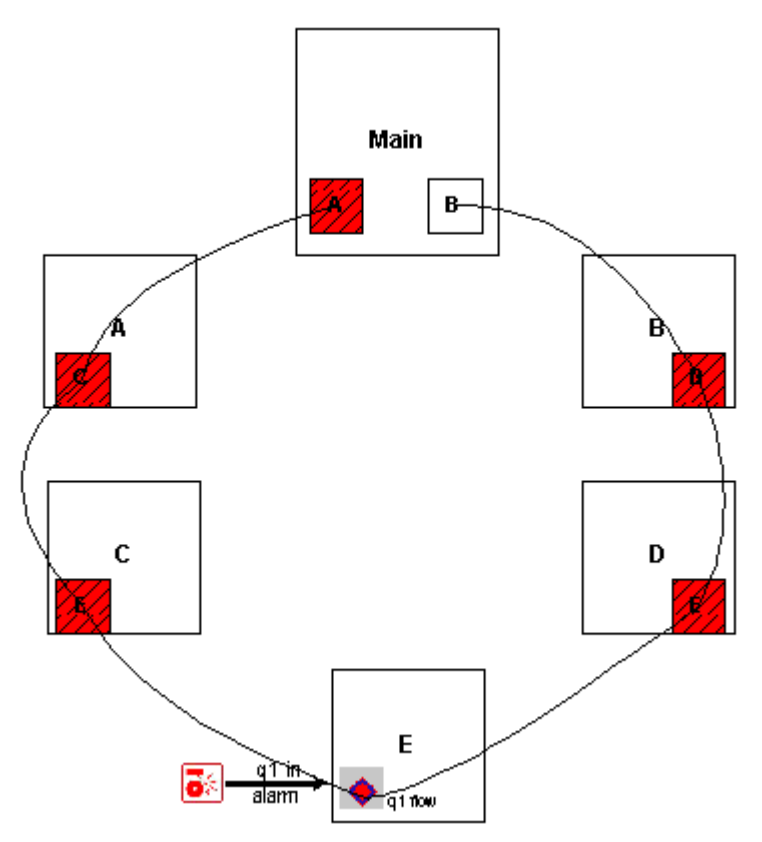

**Figure 1: Alarm see-thru display in two parallel sets of hierarchical diagrams.** 

To configure the IGSS application to achieve the result in **Figure 1**, see **Figure 2** below.

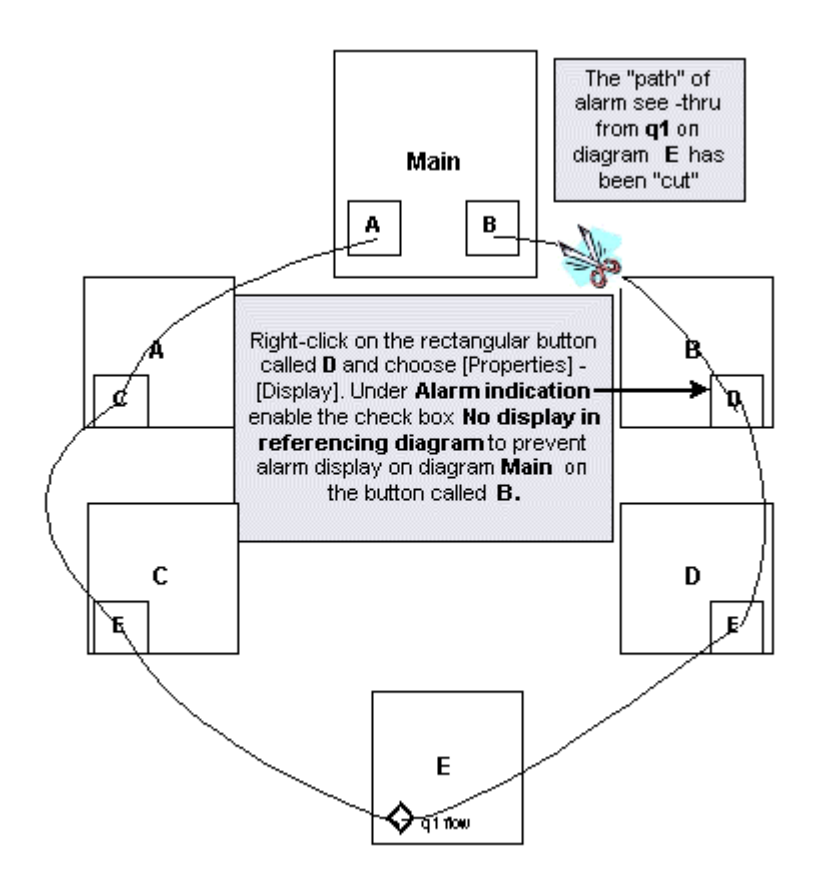

**Figure 2: Alarm see-thru display set up for showing alarm only on the** *A* **button on** *Main***.** 

*Note: If the alarm condition alert is not needed on button D in diagram B, then go to diagram D and set the same parameter on the E button as was set on the D button on* 

**SCENARIO 2:** A main diagram with 3 sub diagrams ordered in parallel but hierarchically organized with respect to a  $4<sup>th</sup>$  sub diagram, which can be accessed from the 3 parallel diagrams.

**Requirement:** The alarm originating from the object **q1** on diagram **D** is to be displayed only in the overview diagram **Main** on the **C** button. This is illustrated by the graphic below.

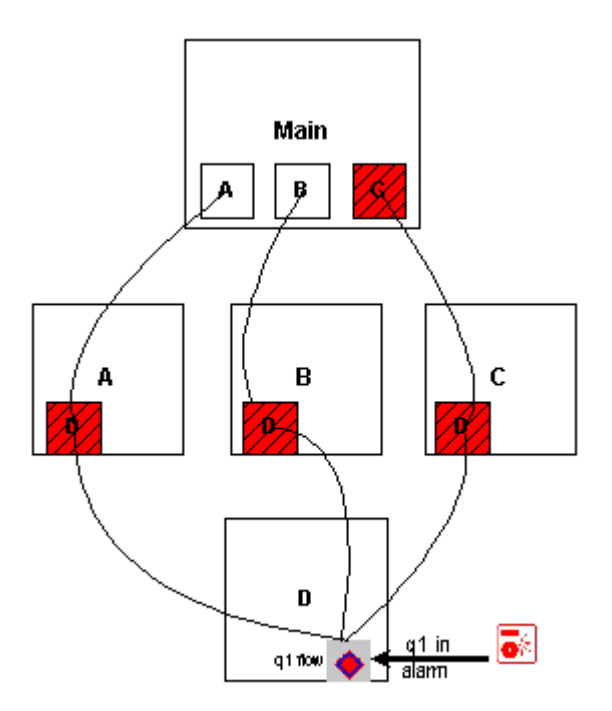

**Figure 3: Alarm see-thru on the C button only on Main.** 

To configure the IGSS application to achieve the result in **Figure 3**, see **Figure 4** below.

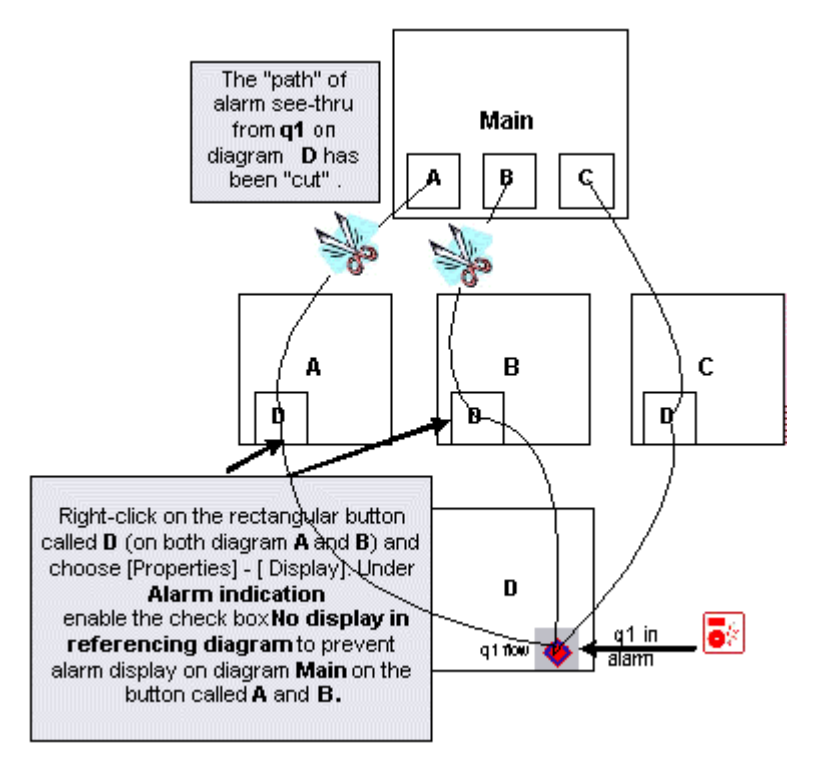

**Figure 4: Alarm see-thru display set up for showing alarm only on the C button on Main** 

*Note: If the alarm condition alert is not needed on button D in diagram A or B, then go to each diagram's button and in the Properties - Display tab remove the check mark in the check box named Alarm on symbol***.** *Make sure that none of the two other check boxes are enabled, that is On Name and On value***.** 

*IMPORTANT*: If as little as just one pixel is visible in an underlying diagram referenced by a button, then alarm see-thru will not function.

## **Alarm 1 for See-Thru**

The alarm used on the graphical button to display an alarm condition from an underlying object is a special alarm number belonging to the category of predefined system alarms in IGSS. Normally, these system alarms must not be changed or modified because they are warnings relating to specific error conditions in the system. However, alarm 1 called **Alarm in referenced diagram** can be altered with respect to changing the color that it uses to indicate an alarm condition on an underlying diagram's object. The alarm priority setting can also be changed if needed. Follow the steps below.

- 1. Go into the **Definition** module and in the **Edit** menu, select **Alarm Texts…**
- 2. Go up in the list and find and select **1: Alarm in referenced diagram** and click the **Edit** button and the **Edit Alarm Description** dialog box appears.

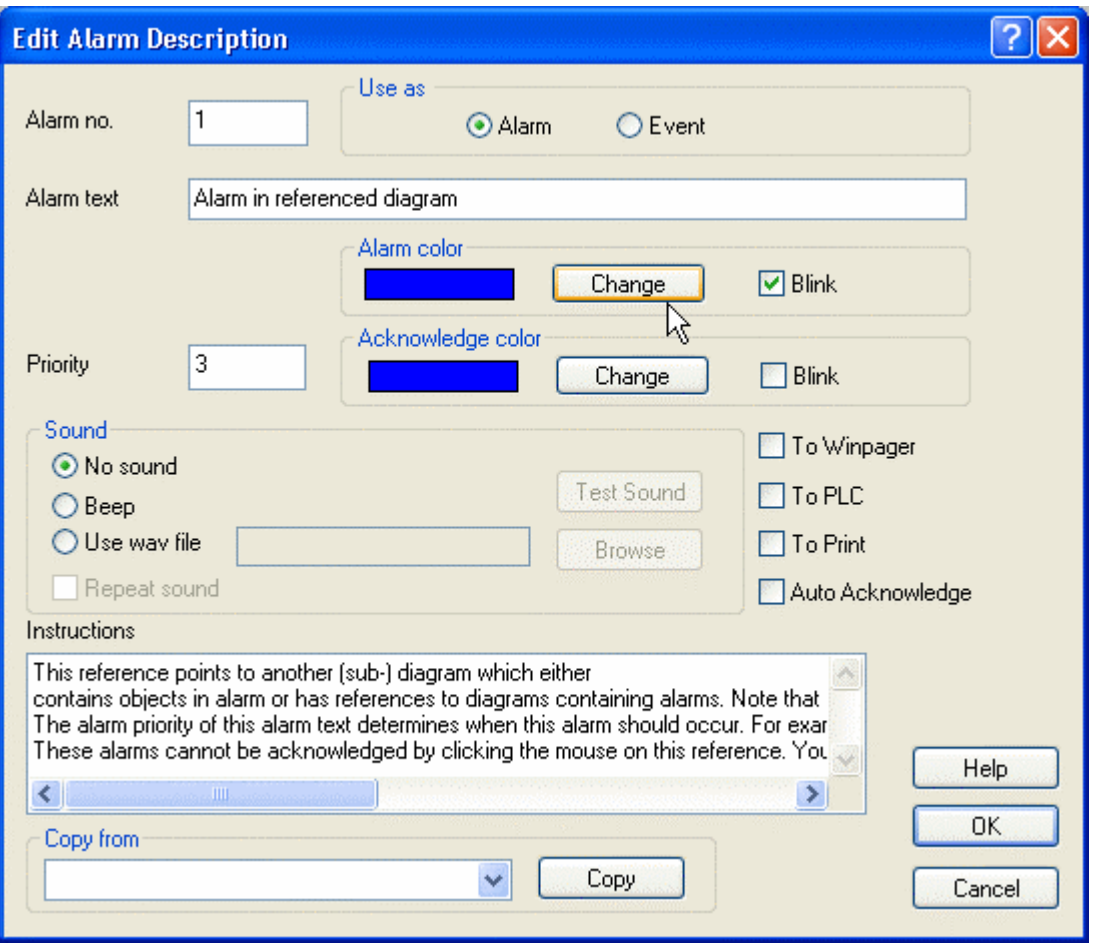

- 3. In the **Alarm color** group, click on the **Change** button to select another color.
- 4. In the field **Priority**, key in a new number for the priority level, if needed.
- 5. Click **OK** to save and exit.